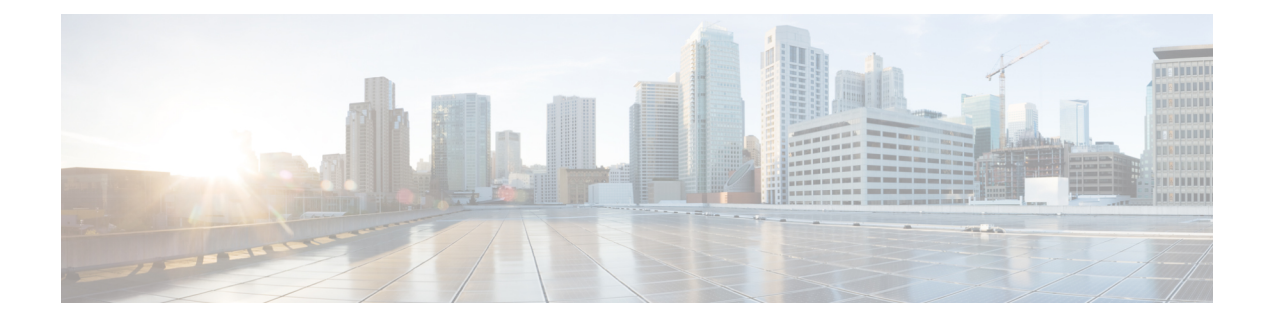

# **Installation and Upgrade**

- [Before](#page-0-0) You Begin, page 1
- Perform [Pre-Installation](#page-1-0) Tasks for Cisco Prime License Manager, page 2
- Frequently Asked Questions About the [Installation,](#page-1-1) page 2
- Cisco Prime License [Manager](#page-2-0) Port Usage, page 3
- Gather [Information](#page-3-0) for Installation, page 4
- Install Cisco Prime License [Manager,](#page-7-0) page 8
- Upgrade [Software](#page-9-0) using the Cisco Prime License Manager GUI, page 10
- [Upgrade](#page-9-1) from a Remote File System, page 10
- [Upgrade](#page-10-0) from a Local Source, page 11
- Upgrade [Software](#page-11-0) using the Cisco Prime License Manager CLI, page 12
- [Install](#page-16-0) COP Files, page 17

## <span id="page-0-0"></span>**Before You Begin**

This section describes how to install Cisco Prime License Manager on a virtual machine. You install the operating system and application by running one installation program.

### **System requirements for installation**

As defined in the OVA that should be used to install Cisco Prime License Manager, the following are the server requirements:

#### **Table 1: Cisco Prime License Manager Installation Server Requirements**

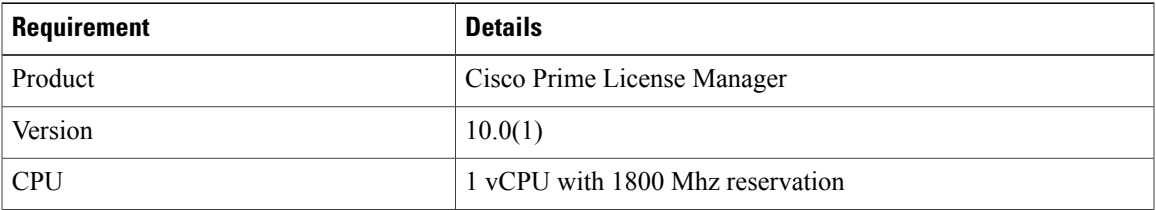

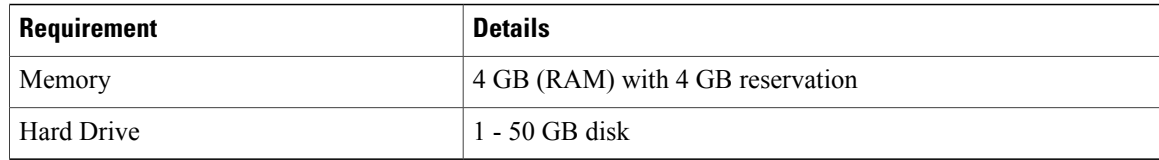

The Cisco Prime License Manager OVA image is available for download at the Software Download Center, [http://software.cisco.com,](http://software.cisco.com) under **Downloads Home > Products > Cloud and Systems Management > Collaboration and Unified Communications Management > Cisco Prime License Manager > Cisco Prime License Manager 10.0**.

## <span id="page-1-0"></span>**Perform Pre-Installation Tasks for Cisco Prime License Manager**

Perform all pre-installation tasks to ensure that you can successfully install Cisco Prime License Manager.

### **Procedure**

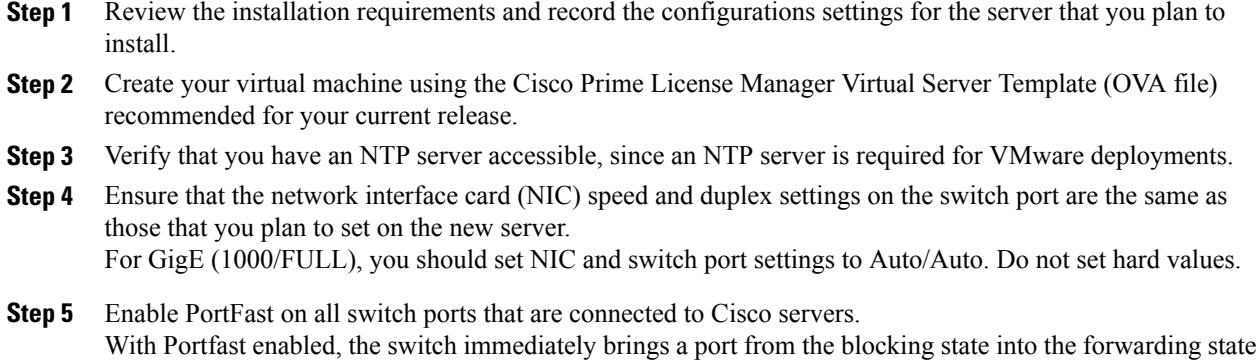

**Step 6** Ensure that the hostname and address you play to use for Cisco Prime License Manager are registered with the name server and that both forward and reverse lookups where possible.

by eliminating the forwarding delay (the amount of time that a port waits before changing from its

Spanning-Tree Protocol (STP) learning and listening states to the forwarding state).

## <span id="page-1-1"></span>**Frequently Asked Questions About the Installation**

The following section contains commonly asked questions and responses. Review thissection carefully before you begin the installation.

#### **How Much Time Does the Installation Require?**

The entire Cisco Prime License Manager installation process, excluding pre- and post-installation tasks, takes approximately 30 minutes.

#### **What Usernames and Passwords Do I Need to Specify?**

During the installation, you must specify the following usernames and passwords:

- OS Administrator account username and password
- Security password
- Cisco Prime License Manager application account username and password

Use the OS Administrator account username and password to log into the Command Line Interface. Use the CiscoPrime License Manager application account username and password to log into the CiscoPrime License Manager GUI interface.

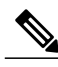

**Note**

You can change the Administrator account password or add a new Administrator account by using the command line interface. For more information, see the "Command line interface for Cisco Prime License Manager" section.

#### **What is a Strong Password?**

The installation wizard checks to ensure that usernames and passwords configured during installation follow these guidelines:

- Username—A username must start with an alphabetic character and can contain alphanumeric characters, hyphens, and underscores.
- Password—A password must be at least six characters long and can contain alphanumeric characters, hyphens, and underscores.

In addition to the above requirements, we recommend that you create a strong password:

- Mix uppercase and lowercase letters.
- Mix letters and numbers.
- Include hyphens and underscores.
- Remember that longer passwords are stronger and more secure than shorter ones.

#### **Can I Install Other Software on the Virtual Machine?**

You cannot install or use unapproved third-party software applications. The system can upload and process only software that is Cisco approved.

Approved software installations and upgrades can be performed using the CLI.

## <span id="page-2-0"></span>**Cisco Prime License Manager Port Usage**

The following table provides a list of ports that you should allow through your firewall for Cisco Prime License Manager.

 $\mathbf I$ 

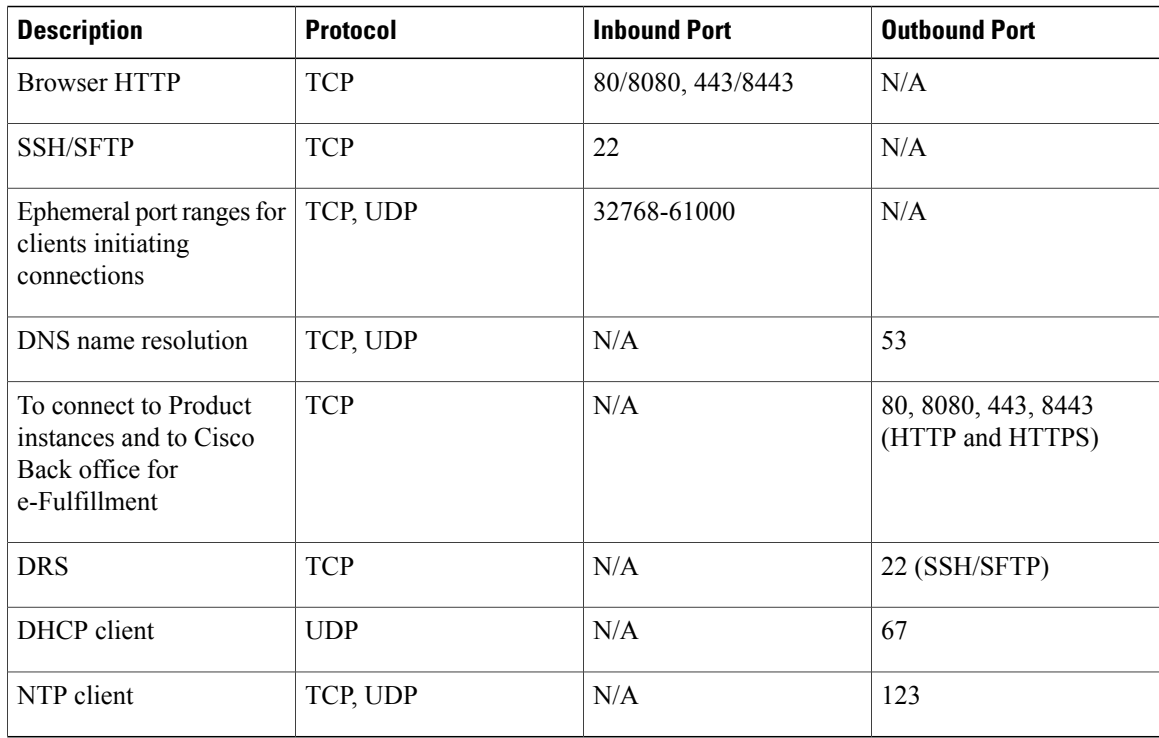

# <span id="page-3-0"></span>**Gather Information for Installation**

Use the following table to collect information that is pertinent to your system and network configuration.

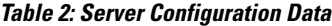

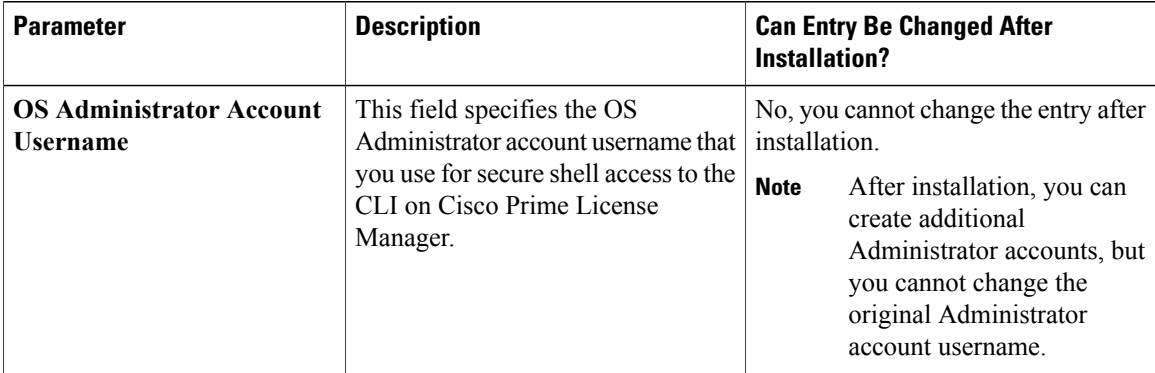

 $\mathbf I$ 

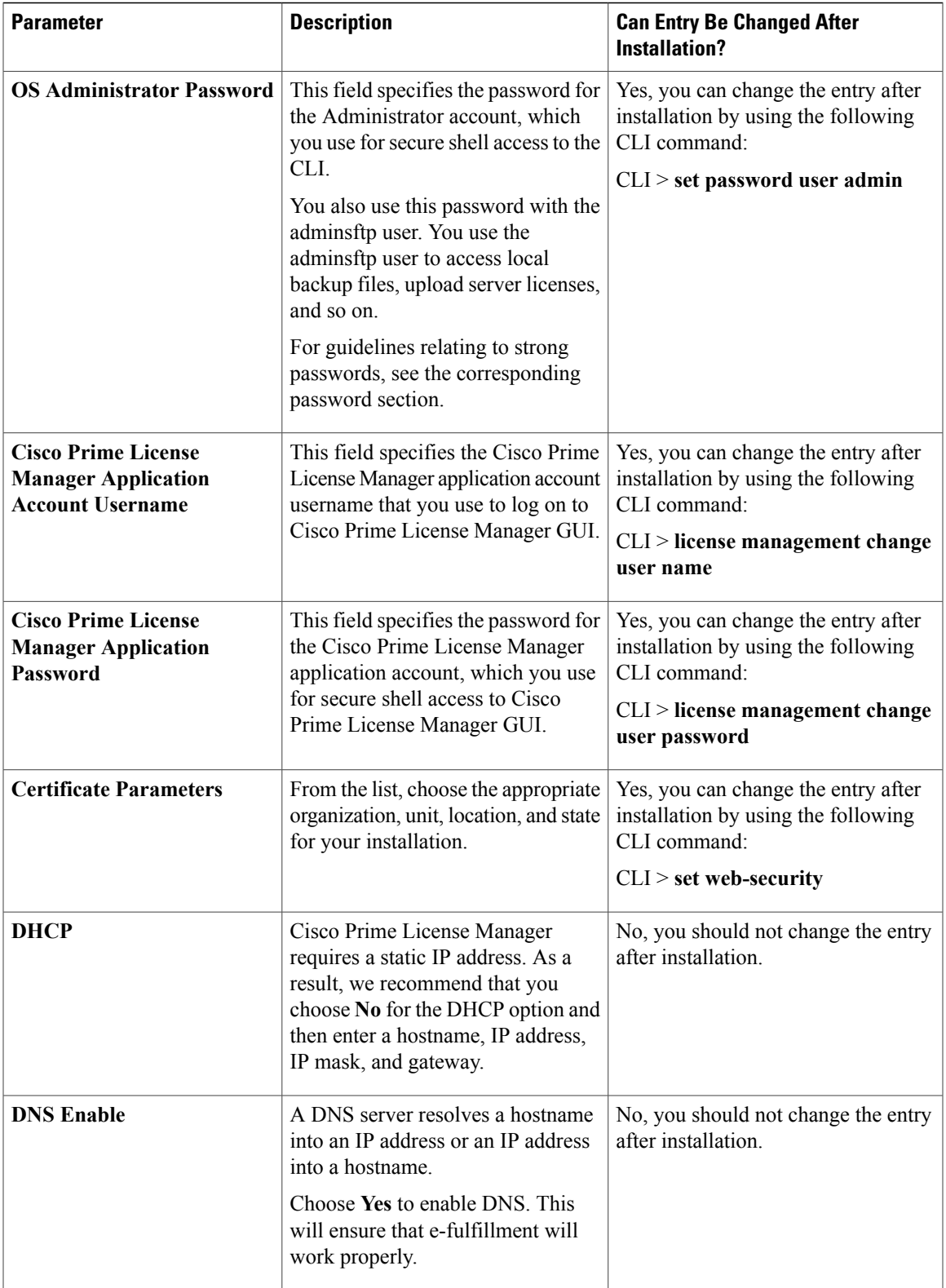

 $\mathbf l$ 

 $\mathbf I$ 

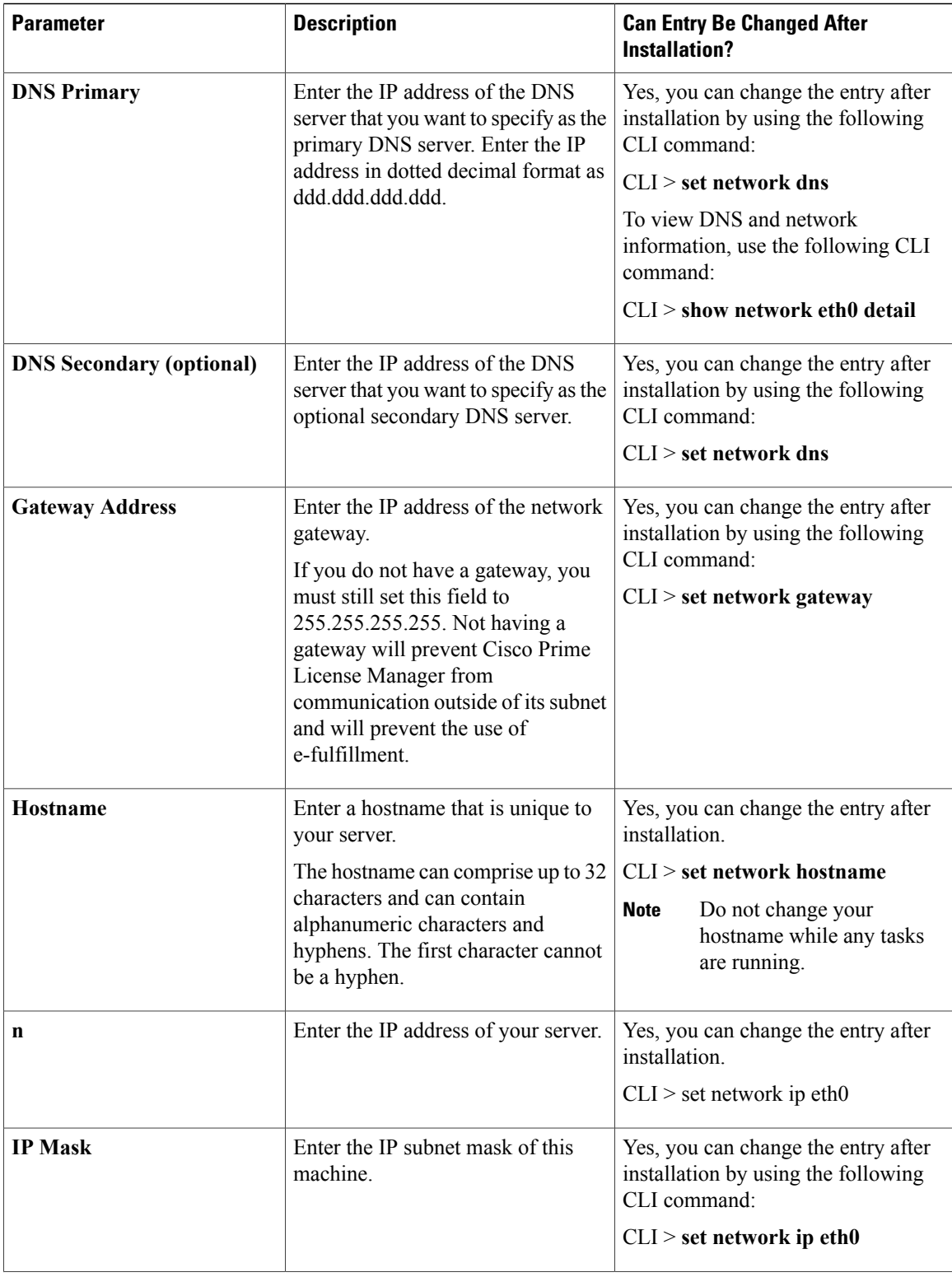

 $\mathbf I$ 

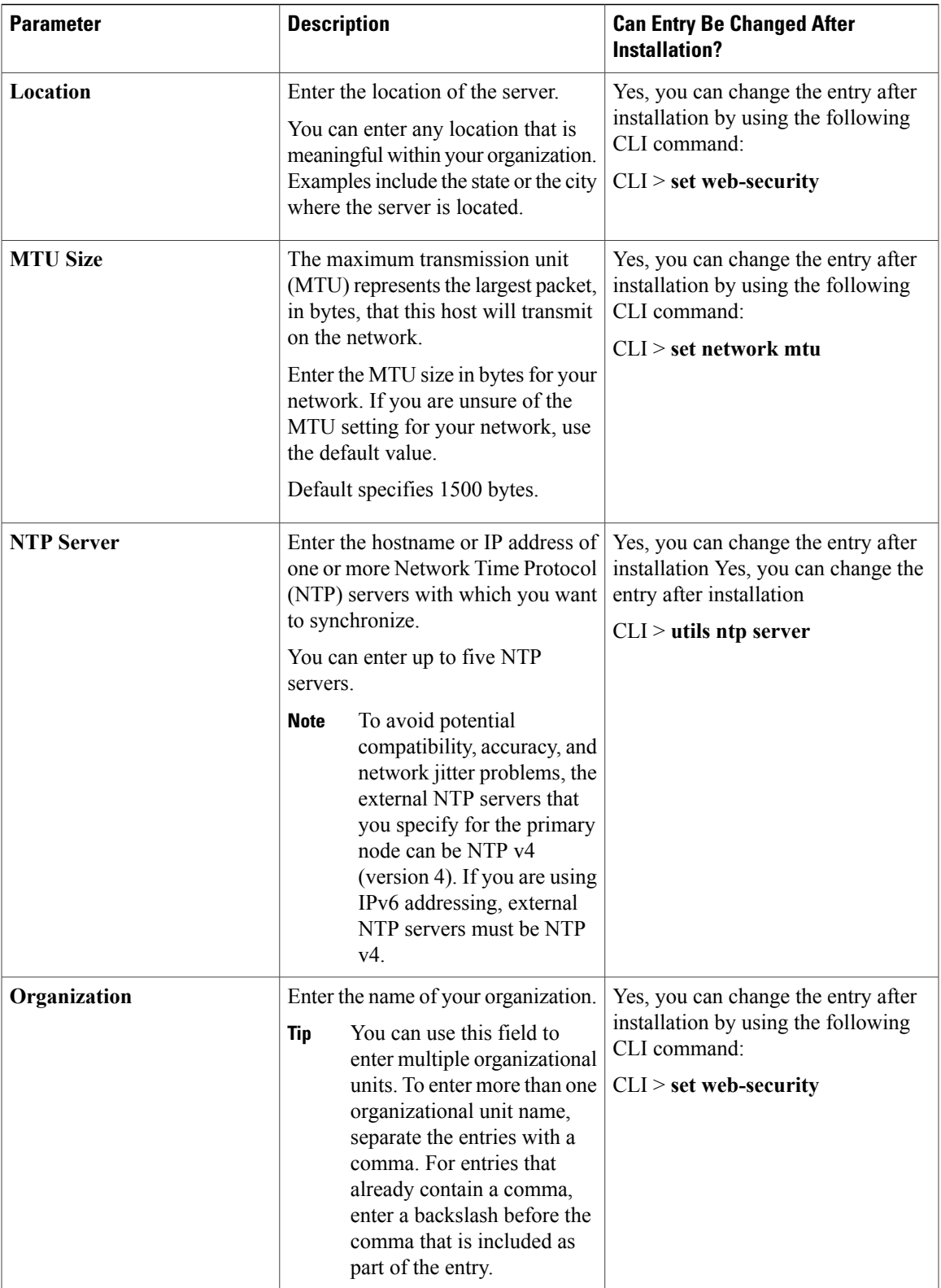

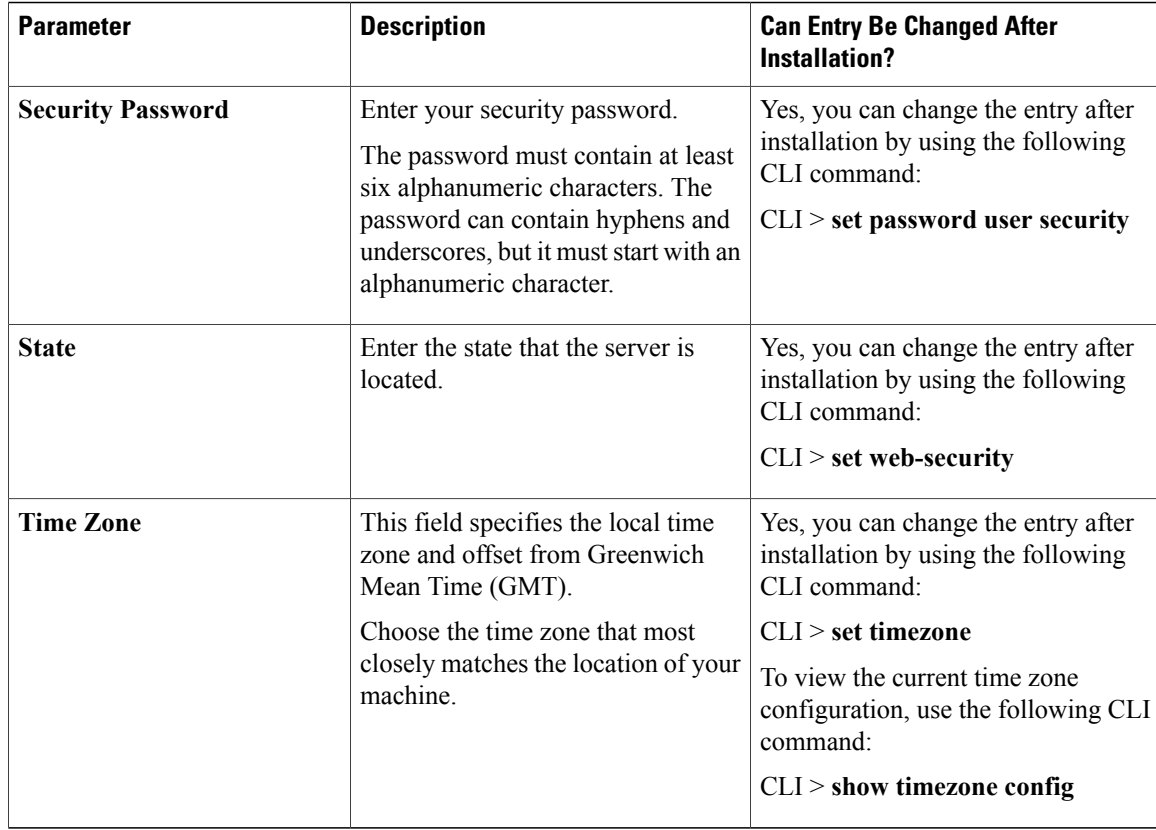

# <span id="page-7-0"></span>**Install Cisco Prime License Manager**

### **Install Virtual Machine**

Use this procedure and your VMware documentation to install your virtual machine.

### **Procedure**

**Step 1** From the vCenter Client, open the console of your newly installed virtual machine.

**Step 2** From the vCenter Client, choose **File > Deploy OVF Template**.

**Step 3** Follow the deploy OVF template wizard to create the Cisco Prime License Manager virtual machine After the installation is complete, the newly installed virtual machine appears in the selected location within the vCenter Client.

### **Install Cisco Prime License Manager**

### **Before You Begin**

Install virtual machine.

#### **Procedure**

- **Step 1** Using the vCenter Client, choose **Edit virtual machine settings > Network adapter 1 > MAC Address** .
- **Step 2** Select the Manual option and enter a unique MAC address. For a standalone installation of Cisco Prime License Manager, only static MAC addresses are supported on the virtual machine.
- **Step 3** From the vCenter Client, open the console of your virtual machine.
- **Step 4** Power on the virtual machine. The installation begins automatically.
- **Step 5** If you are using an ISO file, click **Skip** on the Disc Found screen to skip testing the media before installation. Otherwise, choose the **OK** tab and press Enter to initiate testing of the media before installation. The Media Found screen appears with the following message: "Found local installation media."
- **Step 6** The Product Deployment Selection screen appears. Select the product (there may only be one product available to select) and click **OK** to proceed with the installation.
- **Step 7** Click **Yes**.
- **Step 8** The Platform Installation Wizard screen appears. Choose **Proceed** to continue with the installation.
- **Step 9** The Basic Install screen appears. Click **Continue**.
- **Step 10** In the Timezone Configuration screen, select your timezone and click **OK**.
- **Step 11** Click **Continue** at the Auto Negotiation Configuration screen.
- **Step 12** When asked if you want to change the MTU size from the OS default, click **No** to proceed.
- **Step 13** For network configuration, choose **No** to set up a static network IP address for the node. The Static Network Configuration screen appears.
- **Step 14** Enter the following static network configuration values and choose.
	- Host Name
	- IP Address
	- IP Mask
	- GW Address

Click **OK**. Go to **Step 14**.

- **Step 15** The DNS Client Configuration screen appears. To enable DNS, click **Yes**, then enter your DNS client information and click **OK**.
- **Step 16** Enter your Administrator login and password information.
	- The Administrator login must start with an alphabetic character, be at least six characters long, and can contain alphanumeric characters, hyphens, and underscores. You will need the Administrator login to log into the command line interface. **Note**
- **Step 17** The Certificate Information window displays. Enter the Certificate Information:
- Organization
- Unit
- Location
- State
- Country

Click **OK** to proceed.

**Step 18** The Network Time Protocol Client Configuration screen appears. Enter your NTP server information. **Note** If you are using Static, use an IP address. If using DHCP or DNS use an IP address or hostname.

Click **OK** to proceed.

- **Step 19** When asked, enter your Security Password. Click **OK** to continue.
- **Step 20** The Application User Configuration screen appears. Enter your username and password and log into Cisco Prime License Manager. Click **OK**.
- **Step 21** The Platform Configuration Confirmation screen appears. Click **OK** to complete the configuration and start the installation.

The installation will take approximately 30 minutes to complete.

If there is an installation failure, the console will direct you to export the installation logs to a USB key, if required. **Note**

## <span id="page-9-0"></span>**Upgrade Software using the Cisco Prime License Manager GUI**

You can use one of the following options to upgrade software using the Cisco Prime License Manager GUI:

- Upgrade from a remote file system
- Upgrade from a local source

### <span id="page-9-1"></span>**Upgrade from a Remote File System**

To upgrade the software from an FTP or SFTP server, use the following procedure. Keep in mind that this procedure uses example software versions. For the latest software version, see the appropriate *Release Notes for Cisco Prime License Manager*.

### **Before You Begin**

Copy the application ISO file to an FTP server that is accessible from Cisco Prime License Manager.

#### **Procedure**

- **Step 1** From the Cisco Prime License Manager main menu, select **Administration > Install/Upgrade**. The Install/Upgrade page opens.
- **Step 2** Click the **Install/Upgrade Software** button. The Install/Upgrade Software dialog box opens.
- **Step 3** Click the **Install/Upgrade from Network** radio button (this option should be selected by default). Enter following information:
	- IP Address/Hostname
	- Username
	- Password
	- Directory (the path to the location where you placed the ISO)
	- Transfer Protocol (choose either **FTP** or **SFTP** from the drop-down menu)
- **Step 4** Click **Next**.
- **Step 5** All valid upgrades are listed in the table. Select the required upgrade file from the list. There can be multiple options **Note**
	- listed.
- **Step 6** Click the **Start Installation/Upgrade** button. A message appears asking you to confirm the upgrade. Click **Continue** to begin the upgrade.
	- You can leave the screen up while the upgrade is in progress, as it provides feedback on the progress of the upgrade, or close the browser. The upgrade proceeds even if you close the browser. The upgrade may take 45 minutes to an hour to complete. **Note**

### <span id="page-10-0"></span>**Upgrade from a Local Source**

### **Before You Begin**

Define the media source of the virtual machine. For example, is it an ISO file in the datastore or a physical optical drive on the client or host. Check the **Connected** checkbox for the VM CD/DVD drive.

### **Procedure**

**Step 1** From the Cisco Prime License Manager main menu, choose **Administration > Install/Upgrade**. The Install/Upgrade page opens. **Step 2** Click **Install/Upgrade Software**. The Install/Upgrade Software dialog box opens. **Step 3** Click **Install/Upgrade from DVD/CD drive on Cisco Prime License Manager server**. **Step 4** All valid upgrades are listed in the table. Select the appropriate (valid) upgrade file from the list. **Step 5** Click **Start Installation/Upgrade**. A message appears asking you to confirm the upgrade. **Step 6** Click **Continue** to begin the upgrade. You can either leave the screen up while the upgrade is in progress or close your browser. Closing your browser does not impact the upgrade process. The upgrade may take 45 minutes to an hour to complete. **Note**

## <span id="page-11-0"></span>**Upgrade Software using the Cisco Prime License Manager CLI**

To initiate an upgrade from a local or remote source using CLI commands, use the following procedures.

### **Upgrade From Remote Source**

To upgrade the software from an FTP server, use the following procedure. Keep in mind that this procedure uses example software versions. For the latest software version, see the appropriate *Release Notes for Cisco Prime License Manager*.

#### **Before You Begin**

You need to place the ISO on a network location or remote drive that is accessible from Cisco Prime License Manager prior to starting this procedure.

### **Procedure**

**Step 1** Enter the **utils** system **upgrade initiate** command, as shown in the following example.

#### **Example:**

utils system upgrade initiate The following options appear:

- Warning: Do not close this window without first canceling the upgrade.
- 1) Remote Filesystem via SFTP
- 2) Remote Filesystem via FTP
- 3) Local DVD/CD
- q) quit
- Please select an option (1 3 or "q" ):
- **Step 2** Select either option 1 or 2.
- **Step 3** Enter Directory, Server, User Name, and Password information when prompted.
	- Please select an option (1 3 or "q"): 1
	- Directory: /software/PLM/10.0.0.98030-1
	- Server: ftp.mycompany.com
	- User Name: bsmith
	- Password: \*\*\*\*\*\*\*\*
	- Checking for valid upgrades. Please wait...
- **Step 4** Enter SMTP Host Server (optional) to receive email notification once upgrade is complete. The following options appear:
- Available options and upgrades in "se032c-94-61:/software/PLM/10.0.0.98030-1":
- 1) CiscoPrimeLM\_64bitLnx\_10.0.0.98030-1.sgn.iso
- q) quit
- **Step 5** Select option 1 to download upgrade file. The following messages appear:
	- Accessing the file. Please wait...
	- Validating the file...
	- Downloaded 935 MB.
	- Checksumming the file...
	- A system reboot is required when the upgrade process completes or is canceled. This will ensure services affected by the upgrade process are functioning properly.
	- Downloaded: CiscoPrimeLM\_64bitLnx\_10.0.0.98030-1.sgn.iso
	- File version: 10.0.0.98030-1
	- File checksum: c4:13:ad:95:7b:c8:c1:01:1b:91:bb:da:8d:84:09:ea
- **Step 6** When asked to automatically switch versions if the upgrade is successful, enter yes or no. Automatically switch versions if the upgrade is successful (yes/no): yes
- **Step 7** Enter Yes to start installation. Start installation (yes/no): yes

### **Upgrade From Local Source**

To upgrade the software from an FTP server, use the following procedure. Keep in mind that this procedure uses example software versions. For the latest software version, see the appropriate *Release Notes for Cisco Prime License Manager*.

### **Before You Begin**

Define the media source of the virtual machine. For example, is it an ISO file in the datastore or a physical optical drive on the client or host. Check the **Connected** checkbox for the VM CD/DVD drive.

### **Procedure**

**Step 1** Insert the new DVD into the disc drive on the local server that is to be upgraded.

**Step 2** Enter the **utils system upgrade initiate** command, as shown in the following example.

```
Example:
admin:utils system upgrade initiate
```
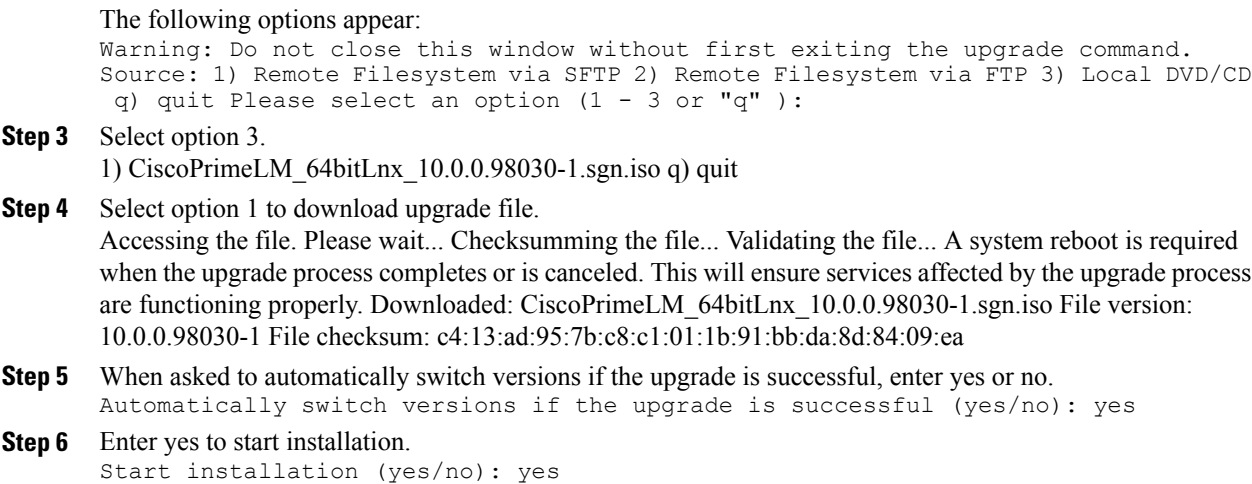

### **Post-Upgrade Tasks**

After the upgrade, perform the following tasks:

- Check the version number in the About box to verify that it is the expected upgraded version.
- Perform a synchronization by selecting **Product Instances > Synchronize Now**.
- Check the Dashboard to verify that there are no alerts.

### **Change Hostname using the Cisco Prime License Manager CLI**

This procedure describes how to use the CLI to change the IP address or hostname for the Cisco Prime License Manager.

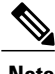

**Note** Do not change both the IP address and the hostname at the same time.

### **Before You Begin**

If you have DNS configured anywhere on Cisco Prime License Manager, ensure that the following conditions exist before you change the IP address:

- The forward and reverse records (for example, A record and PTR record) for the new IP address and host name.
- The DNS is reachable and working.

### **Procedure**

**Step 1** To check network connectivity and DNS server configuration, enter the utils diagnose CLI command as shown in the following example:

```
admin: utils diagnose module validate network
Log file: /var/log/active/platform/log/diag1.log
Starting diagnostic test(s)
===========================
test - validate network : Passed
Diagnostics Completed
admin:
```
- **Step 2** Run a manual backup and ensure that all active services are backed up successfully.
- **Step 3** Enter the set network hostname CLI command and follow the prompts to change the hostname, IP address, or default gateway. See the following example:

```
admin:set network hostname
WARNING: To avoid license synchronization failures, delete the
        product instance from the Cisco Prime License Manager
        managing this server's licenses before changing network
        settings. You will have to re-add the product instance
        after the network settings have been changed.
Continue (y/n)?y
ctrl-c: To quit the input.
         *** W A R N I N G ***
Do not close this window without first canceling the command.
This command will automatically restart system services.
The command should not be issued during normal operating
hours.
=======================================================
Note: Please verify that the new hostname is a unique
      name across the cluster and, if DNS services are
      utilized, any DNS configuration is completed
      before proceeding.
=======================================================
Security Warning : This operation will regenerate
      all CUCM Certificates including any third party
      signed Certificates that have been uploaded.
Enter the hostname:: newHostname
```

```
Would you like to change the network ip address at this time [yes]::
Warning: Do not close this window until command finishes.
ctrl-c: To quit the input.
           *** W A R N I N G ***
=======================================================
 Note: Please verify that the new ip address is unique
      across the cluster.
=======================================================
Enter the ip address:: 10.10.10.28
Enter the ip subnet mask:: 255.255.255.0
Enter the ip address of the gateway:: 10.10.10.1
Hostname: newHostname
IP Address: 10.10.10.28
IP Subnet Mask: 255.255.255.0
Gateway: 10.10.10.1
Do you want to continue [yes/no]? yes
calling 1 of 5 component notification script: ahostname_callback.sh
Info(0): Processnode query returned =
name
==========
bldr-vcm18
updating server table from:'oldHostname', to: 'newHostname'
Rows: 1
updating database, please wait 90 seconds
updating database, please wait 60 seconds
updating database, please wait 30 seconds
Going to trigger /usr/local/cm/bin/dbl updatefiles
--remote=newHostname, oldHostname
calling 2 of 5 component notification script: clm notify hostname.sh
notification
Verifying update across cluster nodes...
platformConfig.xml is up-to-date: bldr-vcm21
cluster update successfull
calling 3 of 5 component notification script: drf_notify_hostname_change.py
calling 4 of 5 component notification script: regenerate_all_certs.sh
calling 5 of 5 component notification script: update idsenv.sh
calling 1 of 2 component notification script: ahostname_callback.sh
```

```
Info(0): Processnode query returned =
name
====
Going to trigger /usr/local/cm/bin/dbl updatefiles
--remote=10.10.10.28,10.67.142.24
calling 2 of 2 component notification script: clm notify hostname.sh
Verifying update across cluster nodes...
Shutting down interface eth0:
```
**Step 4** Complete the [Post-Change](#page-16-1) Task List, on page 17.

### <span id="page-16-1"></span>**Post-Change Task List**

After you finish changing the IP addresses or hostname, complete the tasks in the following procedure.

### **Procedure**

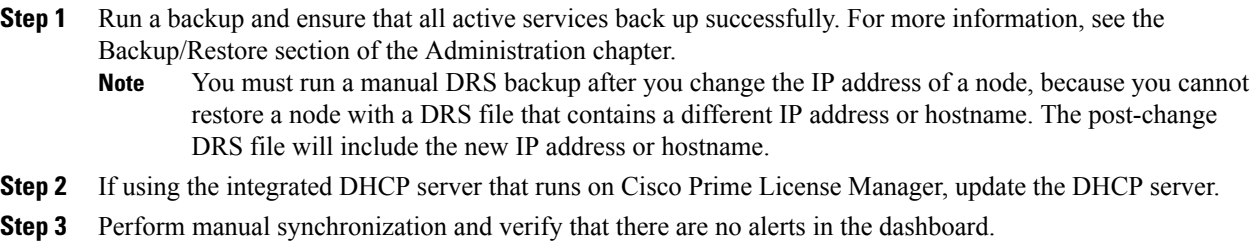

### <span id="page-16-0"></span>**Install COP Files**

Use the following procedure to install Cisco Option files (COP) files. COP files are used to enable additional functionality (for example: patches).

### **Procedure**

- **Step 1** Obtain the desired COP file from the Cisco Software Download Center on Cisco.com and store locally. To access the Software Patches site, go to <http://software.cisco.com> , choose **Upgrade and Update**, then select **Download Software**. From the Download Software page, navigate to **Downloads Home > Products > Cloud and Systems Management > Collaboration and Unified Communications Management > Cisco Prime License Manager > Cisco Prime License Manager 10.0 Note**
- **Step 2** Place the COP file on an FTP or SFTP server that the server that you are upgrading can access.
- **Step 3** Log in to Cisco Prime License Manager.
- **Step 4** Choose **Administration > Install/Upgrade**. The Install/Upgrade page displays.
- **Step 5** Click **Install/Upgrade Software**.

 $\overline{\phantom{a}}$ 

The Install/Upgrade Software window displays.

- **Step 6** In the **Specify File Location** section of the **Install/Upgrade Software** window, enter the following:
	- IP Address/Hostname
	- Username
	- Password
	- Directory
	- Transfer Protocol

### **Step 7** Click **Next**.

The Select File section opens.

**Step 8** All valid COP files are listed in the table. Select the appropriate (valid) COP file from the list and click **Start Installation/Upgrade** to begin the install.